## **Setting up Connections**  RBT-402 supports the following communication protocols (connections):

**TN5250e Connections (Display and Printer) for direct link-ups to AS/400 systems via Ethernet cable and TCP/IP protocol.<br><b>TN3270e** Connections (Display and Printer) for direct link-ups to IBM 390 systems via Ethernet cable and TCP/IP protocol. **ICA** Connections (Independent Computer Architecture) by Citrix **RDP** Connections (Remote Desktop Protocol) Microsoft Terminal Server **HTTP** Connections through the FireFox browser.

If running in **WBT mode**, configuring the various sessions (connections) takes place through the main The "Terminal Connection Manager" window appears each time the terminal is turned on, if there are no sessions set to auto start. If is session is<br>currently running you will need to use the key combination of CTRL+ALT+END to<br>enable the Terminal connection manager. If running in **Desktop mode** you will need to go to Start, Settings, Connection Manager.

From this window it is possible to configure, modify, add, cancel and enable sessions.

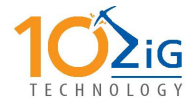

**2012 West Lone Cactus Dr. Phoenix, Arizona 85027** 

**Phone: 866-864-5250 Fax: 623-516-8697 E-mail: support@10zig.com** 

**10ZiG Technology (Europe)**

**Phone: +44 1509 276252 Fax: +44 1509 276253 Email: support@10zig.eu** 

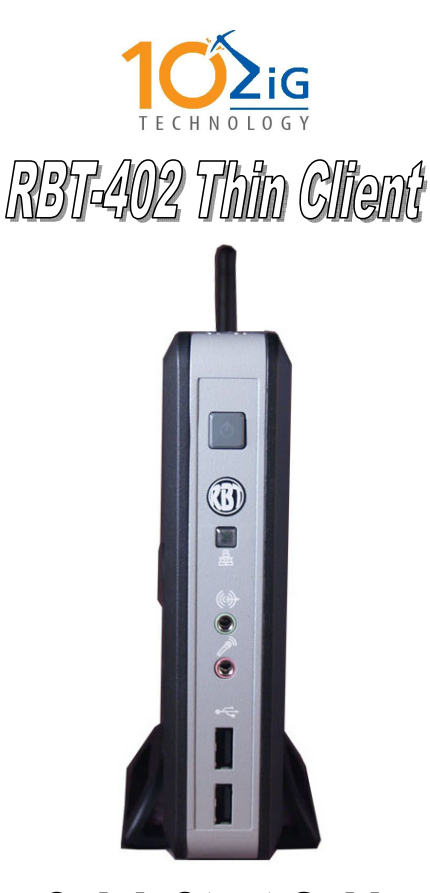

Quick Start Guide

#### **5250 Hot keys (Terminal Style)**

Enter = Right CTRL Field exit = ENTER Error Reset = Left CRTL Attention = Esc Hotkey to next session = ALT + Tab  $D$ up = Numpad \*  $Roll up = Page Down$ Roll Down = Page Up Split Screen = right click on status bar in Desktop mode

## **RBT-402 Initial Configuration**

### **Wizard**

The first time the unit is powered on, you will be presented with a startup wizard. This will create the initial settings for display and network.

# **Setting a Static IP address and Wireless**

Should you need to set a Static IP Address do the following;

- 1. Click **Start > Control Panel**
- 2. Select the **Network** tab
- 3. Change the setting from **DHCP** to **Static**  4. Input your **IP Address**, **Subnet mask** and **default gateway** settings
- 5. Click Advanced to enter and **DNS** settings you may have
- 
- 6. If you are using Wireless click on the **Wireless Parameters**  7. Enter your wireless network settings including WEP key.

#### **Note**

If the Wireless parameters button is missing, the wireless device is not being seen by the Terminal. Linux models only support specific Wireless devices, if in doubt check with BOSaNOVA support for a list of supported devices.

## **Mouse support**

By default the RBT-402 expects to see a mouse, if you intend to use the unit without a mouse, you must first define this in the **Control panel > Input** tab. Change the setting there to read **None**.

## **Adding applications**

RBT-402 Thin Client comes with no applications defined. To enable applications to be used they have to be added. The RBT-402 has a choice of modes of operation, Desktop mode (default), where the user sees a Windows type user interface. In this mode you can add applications by clicking **Start >** *application > add application* or **Start > Connection Manager > Add.** 

In WBT mode, where the user interface looks like a CE.Net type Thin Client, you have only the **Connection Manager**. To add applications here, simply click the **Configuration** tab and click the **Add** button, a list of available applications will be shown, select from the drop down list.

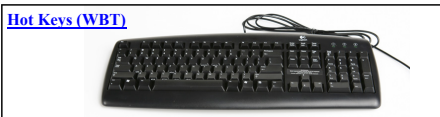

CTRL+ALT+END= Enables terminal connection manager

 $CTRL+ALT+\uparrow=$  Jumps back to the previous session

 $CTRL+ALT+\downarrow=$  Jumps to the subsequent session

## **Locking down the Thin Client**

Once you have added and setup all the applications you need on the Terminal you can lock down the Terminal to prevent changes being made. This can be done either by the management software or on the Terminal itself. On the Terminal click **Start > Control panel**. Go to the **Security** tab and click the **hide connections configuration tab**. It would also be a good idea to add a password to this, therefore preventing the user simply un-checking this parameter.

## **Auto Start Applications**

Any application can be set to automatically launch when the Terminal is powered on. To do this start the **Connection Manager**, (either right click on the desktop or take **Start > connection manager**) highlight the application you want to auto start and click the **startup button**. You will have the option of **auto start** and **default connection.** If this connection type is RDP or ICA you will also have the option of auto reconnect. Default connection means that when more than one application is started, the one which is left showing will be the one which is checked default.

**Download the 10ZiG Management Software from www.10zig.com**